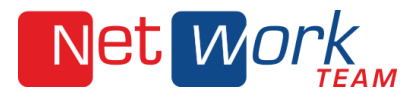

## **So legen Sie ein Mail-Konto in Mozilla Thunderbird 45.3.0 an**

## **Konto erstellen**

1. Bei dem ersten Start von Thunderbird startet gleich der Einrichtungsassistent, alternativ können Sie über das Menü> Einstellungen> Konten-Einstellungen gehen, dort dann unten links auf Konten-Aktionen und auf E-Mail-Konto hinzufügen.

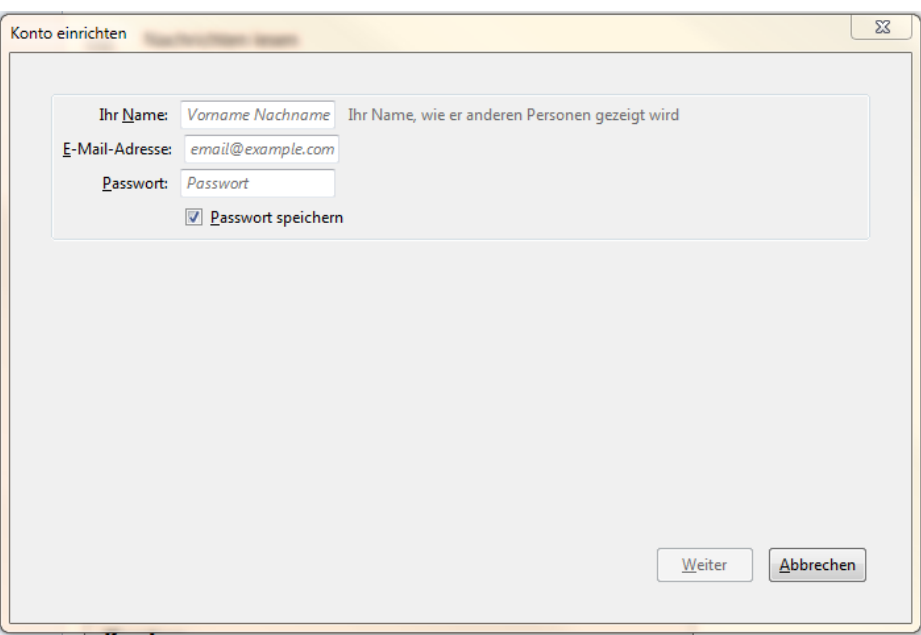

## **Identität eingeben**

2. Geben Sie hier Ihren Namen, Ihre E-Mail-Adresse und Ihr Passwort ein und drücken Sie auf "Weiter", dann versucht Thunderbird die Einstellungen automatisch zu ermitteln.

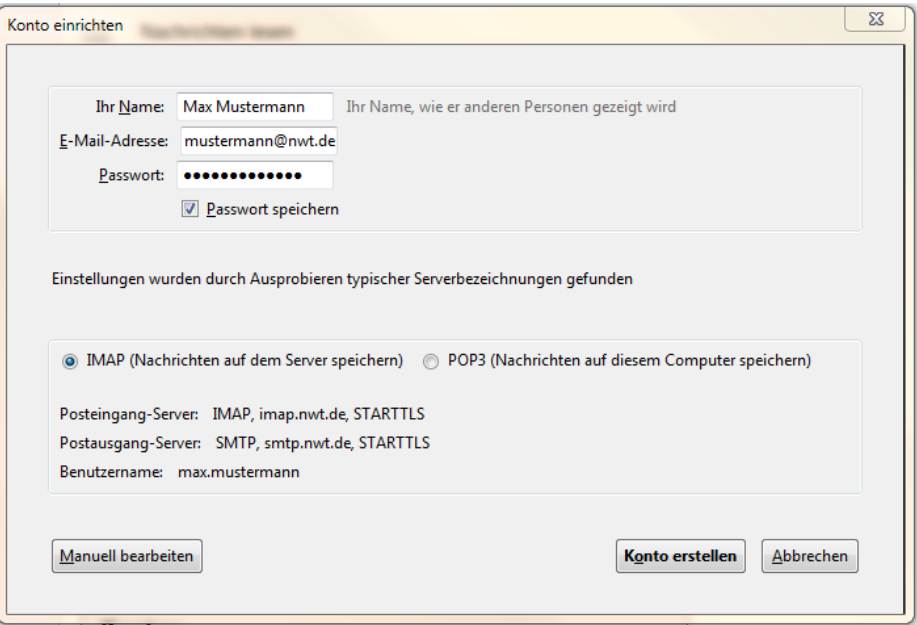

NetWork Team GmbH Tel. 05401 33906100 Heinrich-Stürmann-Weg 7 www.nwt.de Fax 05401 33906200 49124 Georgsmarienhütte info@nwt.de

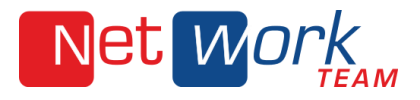

## **Server-Einstellungen korrigieren**

- 3. Die ermittelten Daten sind nicht immer korrekt, daher ist eine manuelle Anpassung eventuell notwendig, dafür klicken Sie links unten auf "Manuell bearbeiten".
- 4. Der Posteingang-Server muss die komplette E-Mail Adresse beinhalten. Die Ports müssen ggf. auch angepasst werden. Klicken Sie auf den Button "Erneut testen" und bestätigen die nun korrekt ermittelten Einstellungen mit "Konto erstellen".

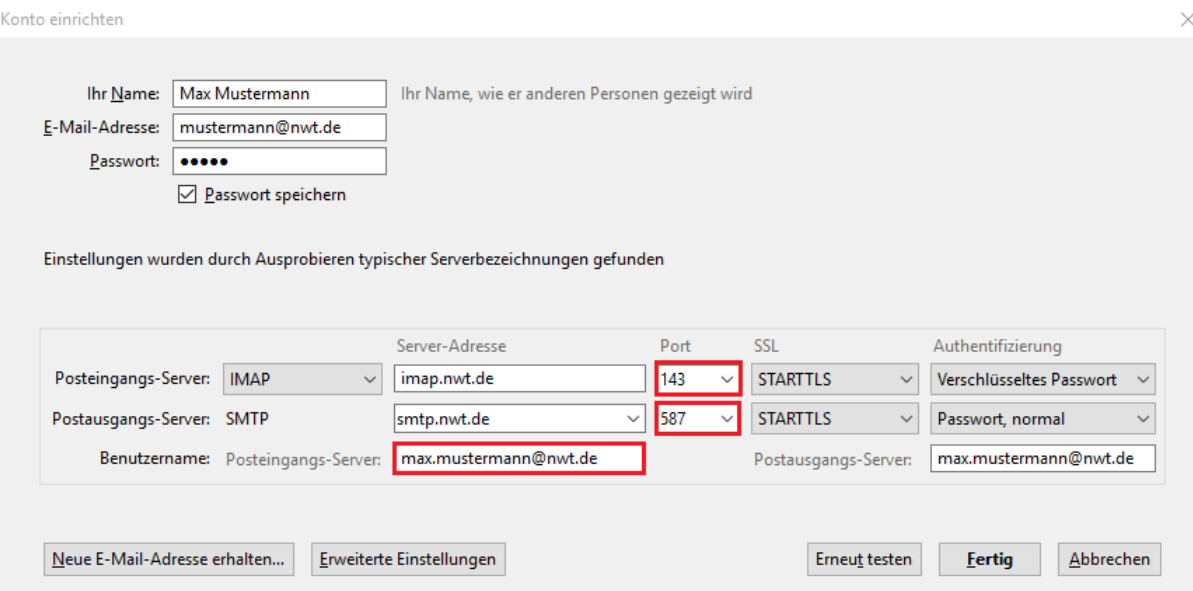